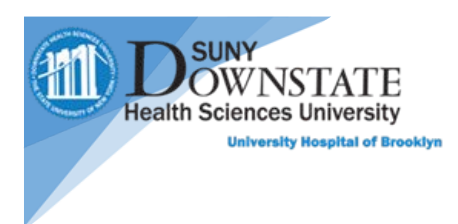

## How to access Patient Keeper on Android devices

For Patient Keeper access or questions, please email Robert Leung. Alex Peskovski, Malaika Chikazunga and Shamar Garcia

1. Go to **Settings**, tap into the **Search** field at the top of the screen and search for **Install unknown apps**.

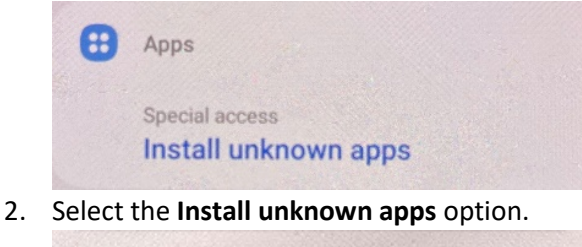

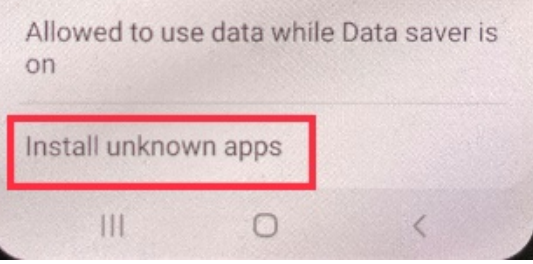

3. From the list of apps, select the Internet browser that you use (for example, Chrome). Turn on the **Allow from this source** option

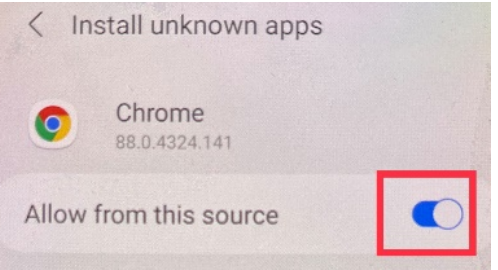

- 4. Open the **Chrome** browser app on your device and access the web address <https://sunyds.patientkeeper.com/ota> for installing the PatientKeeper app
- 5. Once the web address is entered, the **Patient Keeper APK** file will start to download. The **APK** file can also be found in the **Notification Center**. Click **Open** when download is complete.

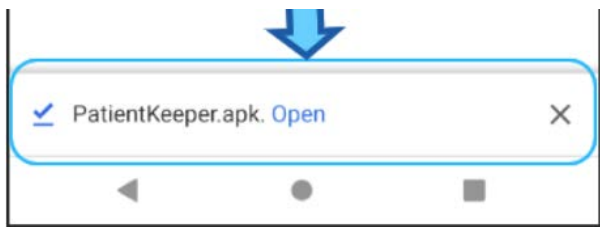

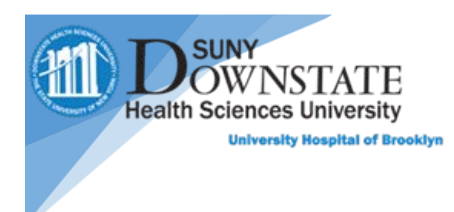

## 6. Click **Install**

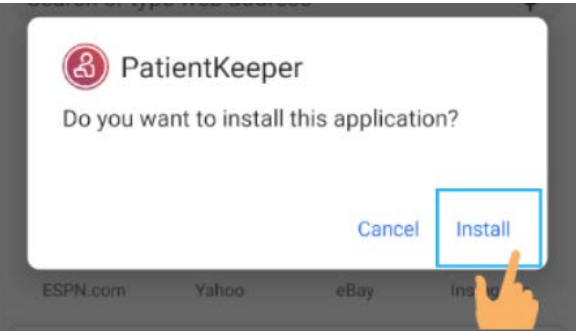

7. Once installed, open application

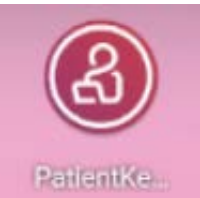

8. Enter Host Field as: **Sunyds.patientkeeper.com** and enter your **NetID** in the **Username** Field and **Password** Field then tap **Login.** (The **Host** field is a onetime input)

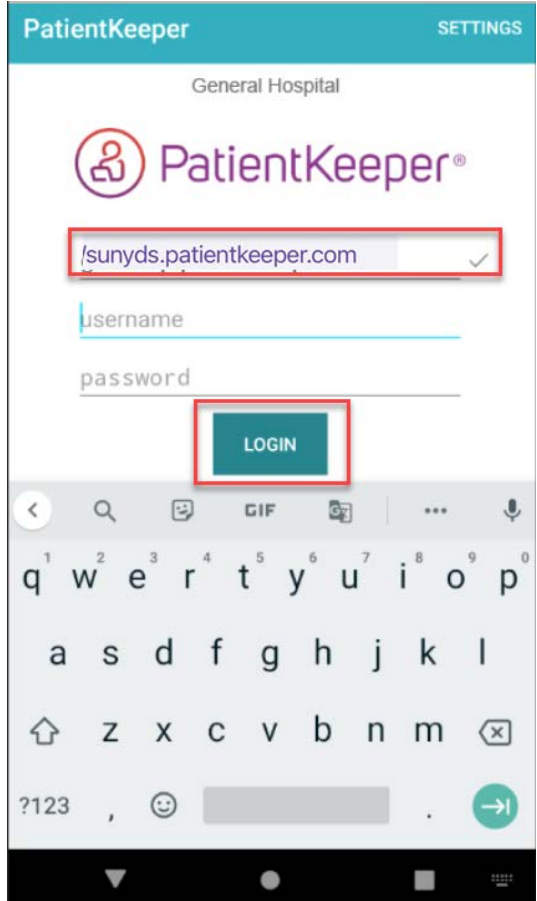

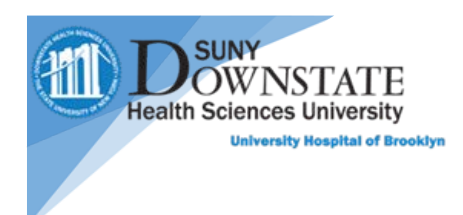

9. Once logged into PatientKeeper, the Patient List will appear.

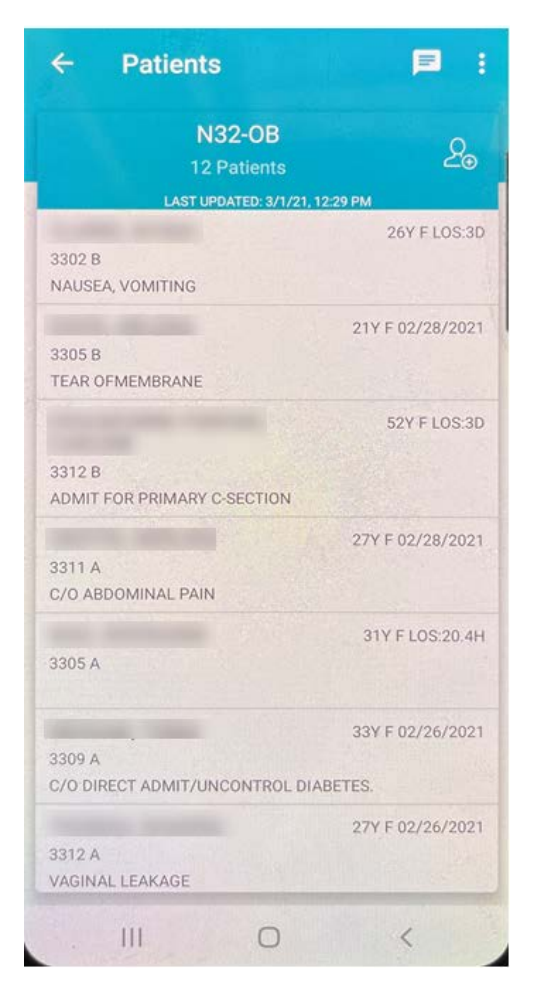

- 10. For **Notification** setup
	- 1. Go to the **Settings** app
	- 2. Tap on **Notification**
	- 3. Tap on **More**
	- 4. Turn **On** notification for **PatientKeeper**

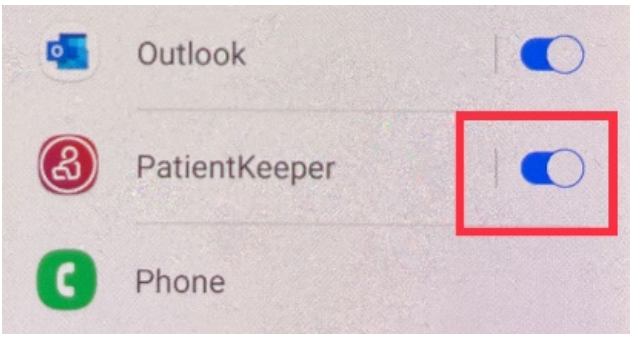